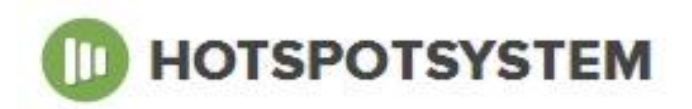

# **Hotspotsystem Thermal Printer Quick Start, and User Guide**

Thank you for choosing our new product.

#### **I. Package contents:**

- Thermal Voucher Printer with Wi-Fi modul preinstalled
- 2 rolls of thermal paper
- AC adapter
- User Guide

#### **II. Installation**

1. You should find a paper roll inside the thermal printer module like you can see in the picture below. Before powering up the device make sure you have a local network or hotspot system network available with internet connection.

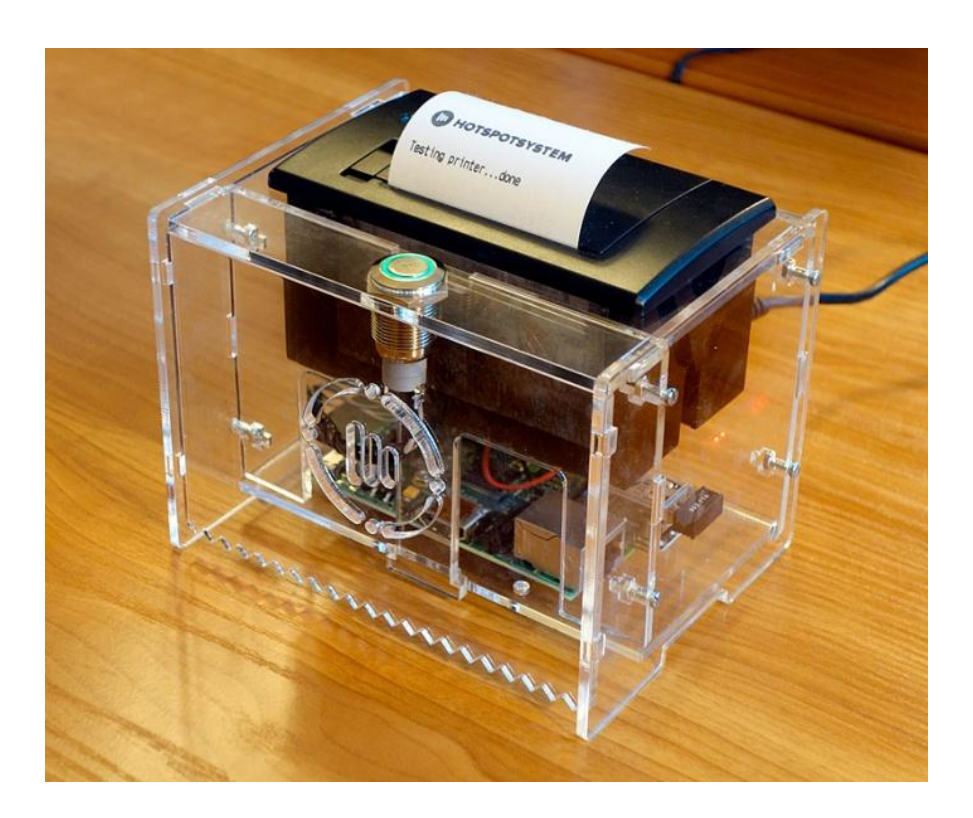

2. Connect the power adapter to the port labelled 5VDC on the printers back. Connect the power adaper to the power outlet.

3/a.The printer will start up, and will try to connect to the wifi network which was previously set. After startup, the printer will print the actual network status. **The startup can take up to 90 seconds.** 

3/b . If there is no WLAN IP adress listed on the printed status papge, the printer couldn't connect to any Wi-Fi router. In this case you have to open the printer at the bottom, flip out the mainboard, and connect a router with wired connection to the UTP port of the printer.

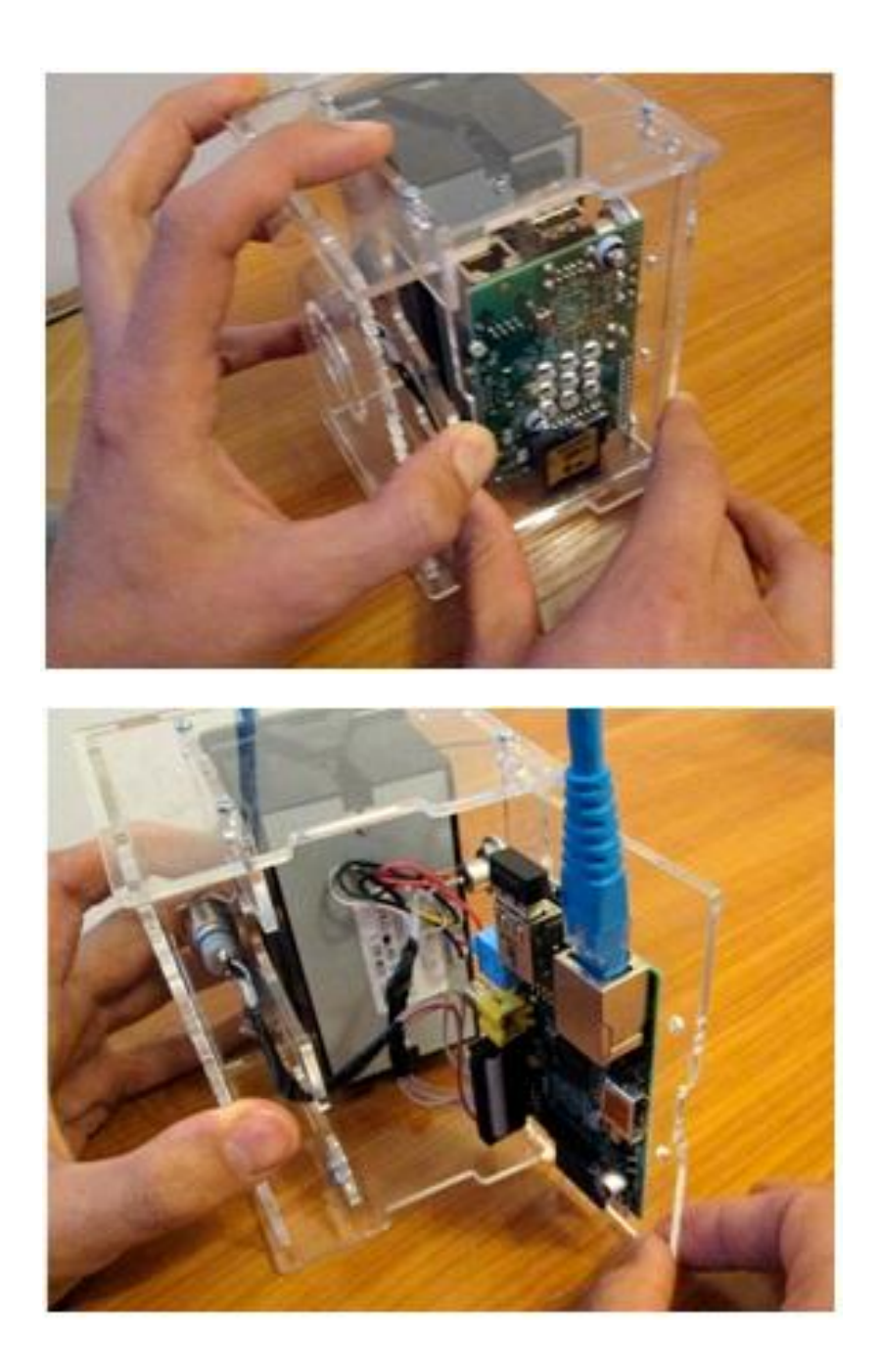

Restart the printer by unplugging the 5V power plug for at least 5 seconds.

After restarting the printer it will print another info page with the printer's WLAN and LAN IP addresses. The LAN address is the printer's new IP adress. 4. When connected to the local network (LAN or WLAN) you are able to connect to the printer by a web browser on your local network by entering the LAN or WLAN IP address in the browser.

Entering the IP adress will open the printer's control panel, where you can alter the following settings:

- Printer API key
- WLAN open / encrypted
- WLAN ssid /password
- You can also print a status page

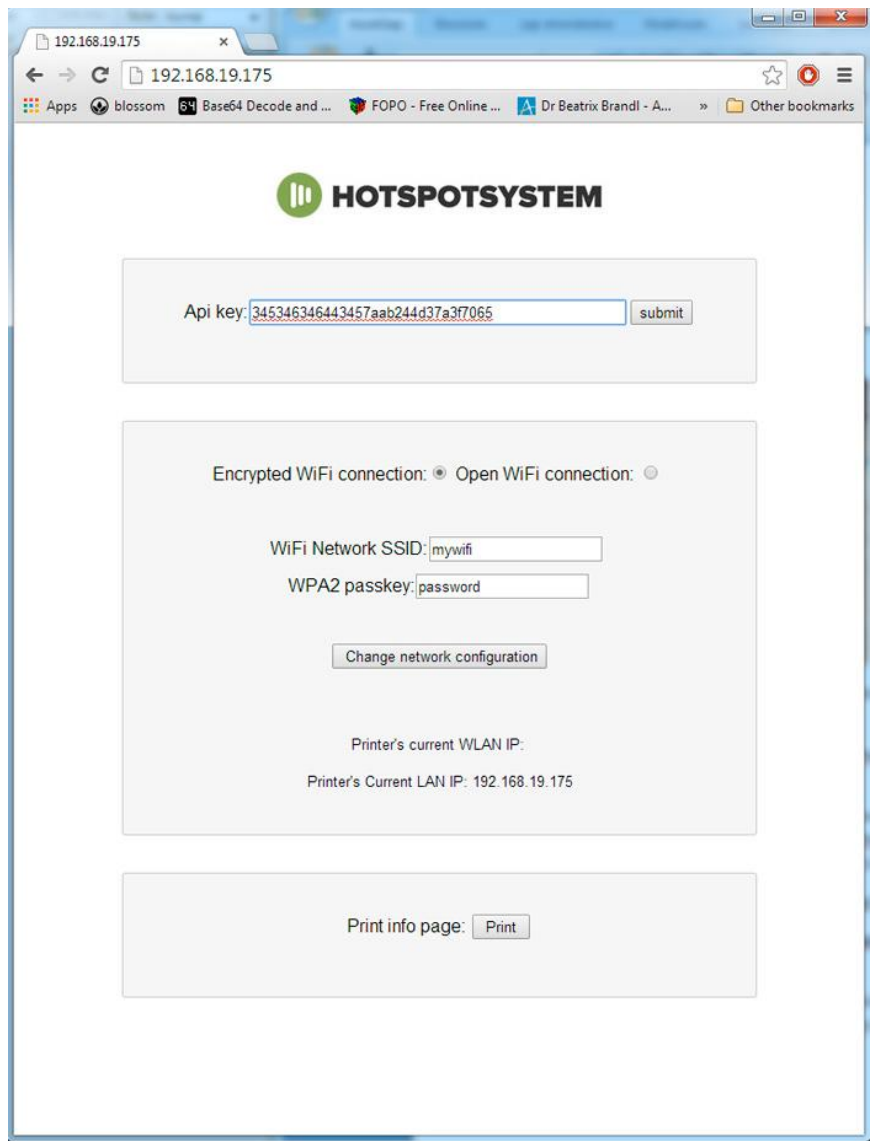

#### **III. Usage of the printer**

**1.** When the printer is set up correctly, and it's connected to the internet, you can print your hotspot vouchers. The printer has only one button with multiple functions. The functions can be accessed by pressing the button for a different time. The functions and the button press time intervals are the following:

0-2 seconds: print a valid hotspot voucher.

2-10 seconds: print a test hotspot voucher (this voucher will not be valid, testing purposes only)

10-15 seconds: print info page (printers LAN/WAN information)

15-20 seconds: reboot printer

20- seconds: shutdown printer

## **2. Error messages / codes**

- "No network"

The printer is not connected to network. Configure the network properly on the printer's control panel. If needed, restart the printer by unplugging the power for 5 seconds.

- " 401 Authorization Required"

Invalid printer API key. Enter the valid api key on the printer's control panel.

- " 1006 Insufficient voucher credits"

You have no voucher credits left on your account. Buy more voucher credits.

- " 1008 Invalid settings"

Invalid settings on hotspotsystem.com ControlCenter. Voucher cannot be printed. Fix the settings.

## **Warning!**

Do not change the 5V resistor plug in the adapter. Different voltage can damage the printer.

## **Printer paper:**

57.5/30 thermal roll paper

#### **For more detailed information please visit:**

www.hotspotsystem.com/voucher-printer

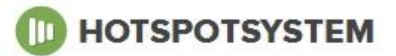